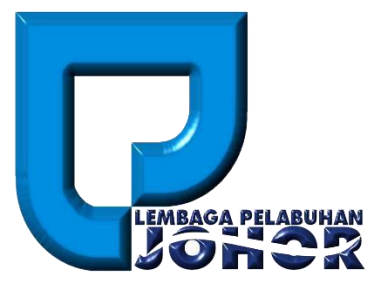

# **LPJ Permit To Work**

# **User Manual**

# **(Applicant)**

*10th May 2016* 

*Document Version 1.0*

**LPJ Permit To Work User Manual** 

# **TABLE OF CONTENTS**

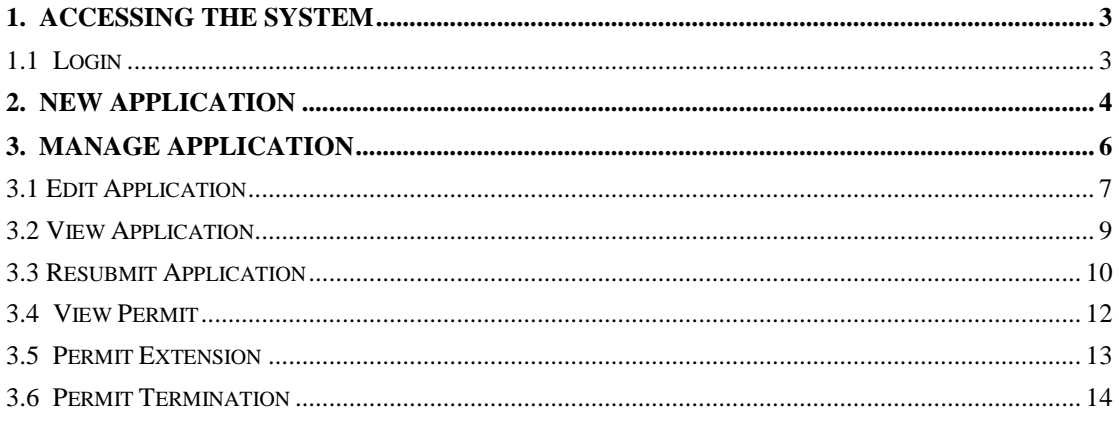

# <span id="page-2-0"></span>**1. Accessing the System**

## <span id="page-2-1"></span>**1.1 Login**

- 1. To start accessing the LPJ Console Permit To Work Module, open up the web browser (e.g. Google Chrome) and type in the given URL: [http://www.lpjpcs.gov.my](http://www.lpjpcs.gov.my/)
- 2. This will bring up LPJ Console Applicant Page as shown below.

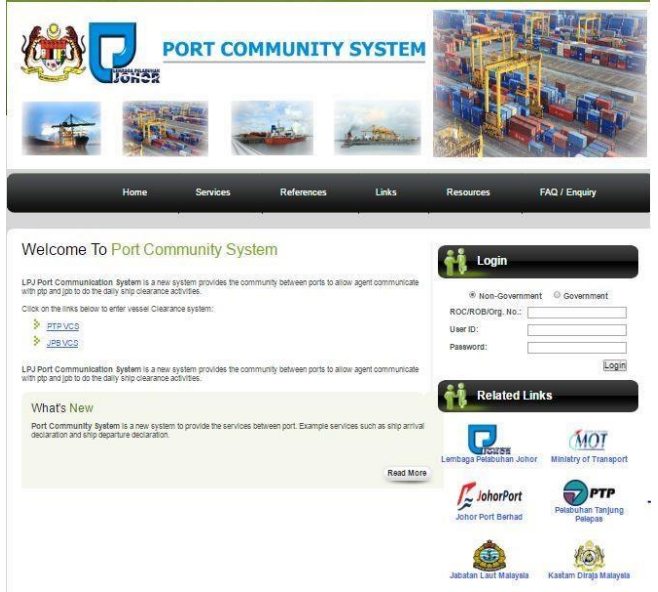

3. Enter ROC No, User ID and Password then click on [Login] button.

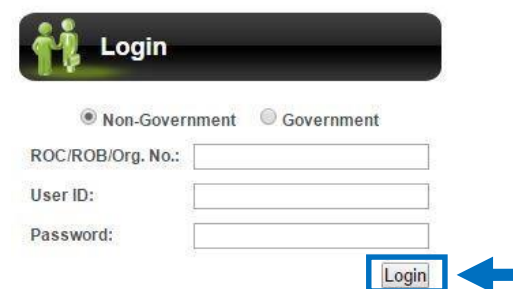

4. The menu available for PTW user are as follows:

*The menu list will be filtered based on user access right.* 

- ◆ New Application
- ◆ Manage Application
	- $\triangleright$  Edit Application
- $\triangleright$  View Application
- $\triangleright$  Resubmit Application
- $\triangleright$  View Permit
- > Permit Extension
- $\triangleright$  Permit Termination

# <span id="page-3-0"></span>**2. New Application**

1. Click on [New Application] menu as shown below.

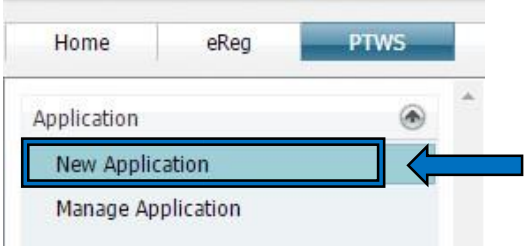

2. Select Flag Type, Search Type and key in Search field. Then, click on the [Search] button.

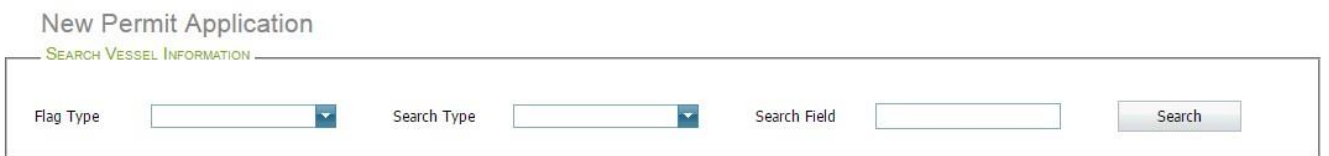

3. System will show the list of vessel in the grid as below.

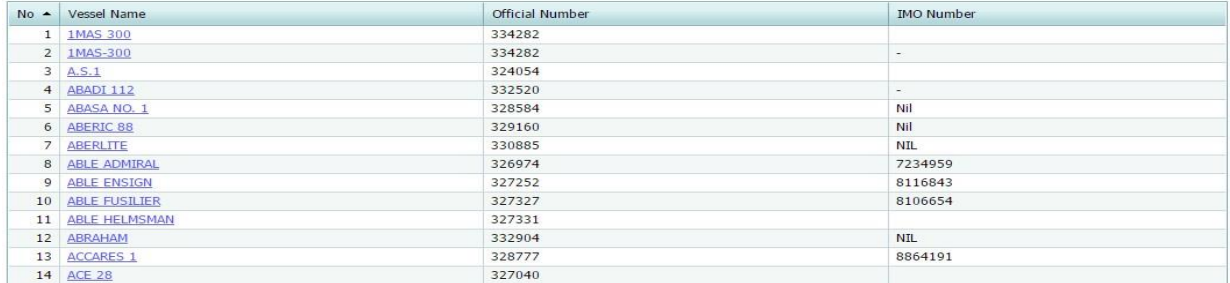

4. To create new application click on [Vessel Name] link.

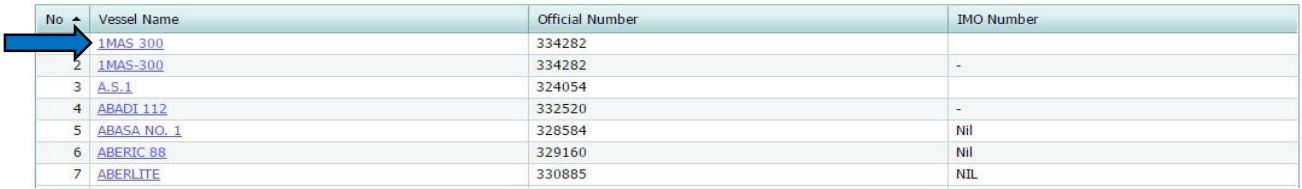

5. Fill in the permit application details information:

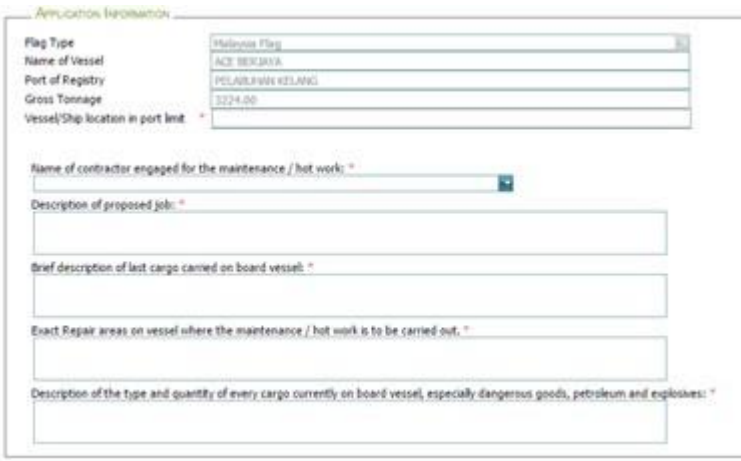

6. Upload permit application documents by selecting document type, then browse for local file and click on [Upload] button to upload the document. Succesfully uploaded file will display in the below list.

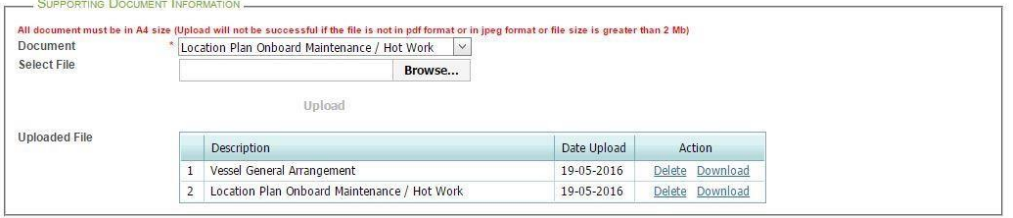

7. Upon completion, then click on [Save] button to save the form or [Submit] button to submit the application. Then, a message will appear to inform that your application has been submitted successfully. Click on the [Back] button to go back to the Manage Application page.

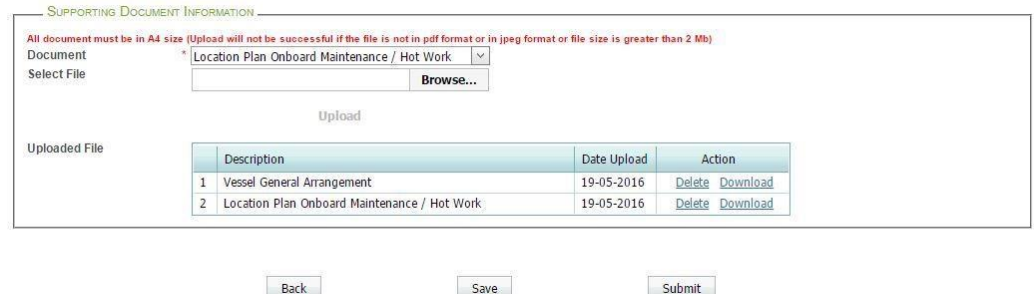

<span id="page-5-0"></span>**3. Manage Application** 

### <span id="page-6-0"></span>**3.1 Edit Application**

1. Click on [Manage Application] menu as shown below.

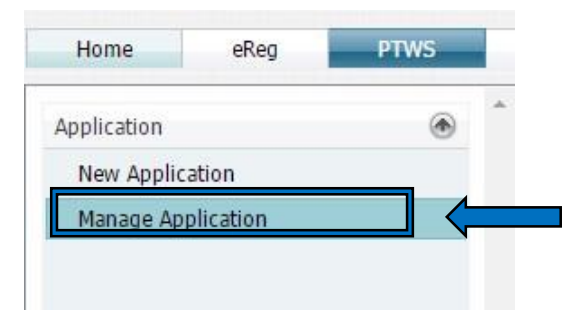

2. This will bring up list of permit application:

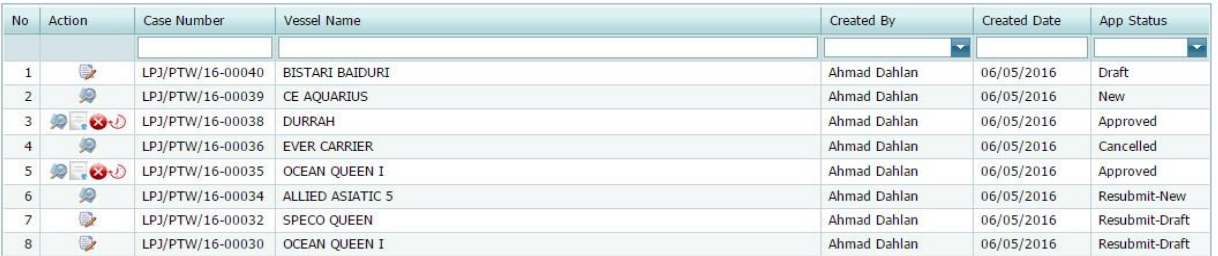

#### 3. Click on [Edit] icon as shown below.

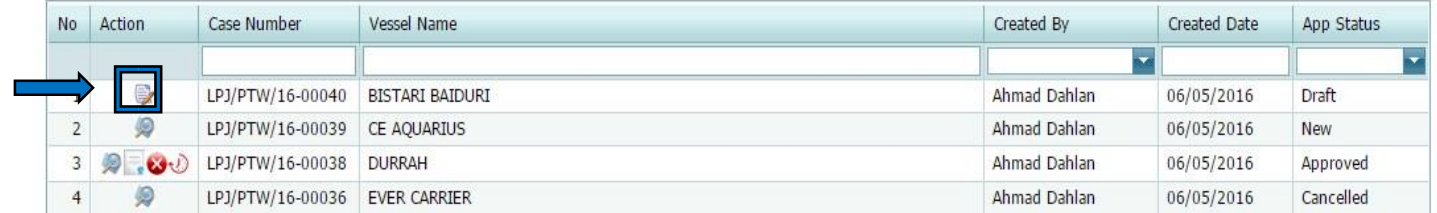

4. Make changes on the application. Then click [Submit] button to submit the application or click [Save] button to save the application.

Edit Permit Application

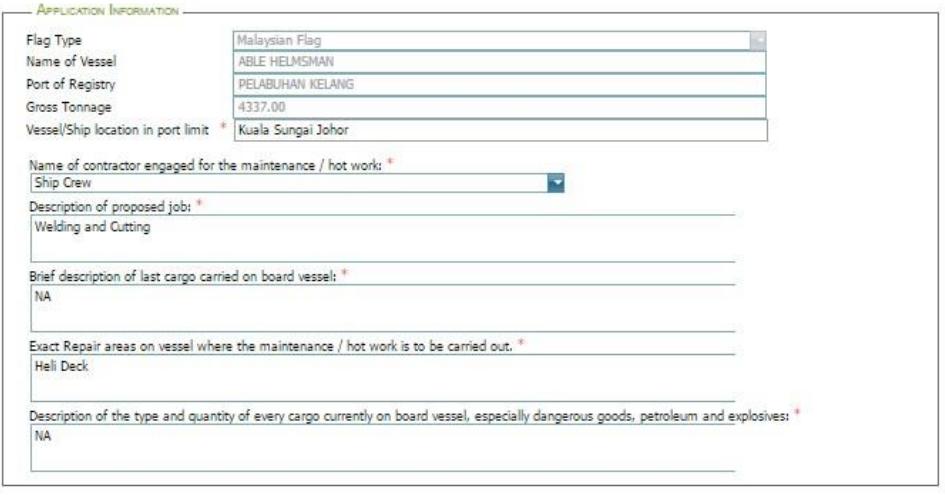

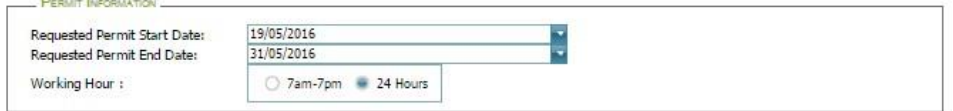

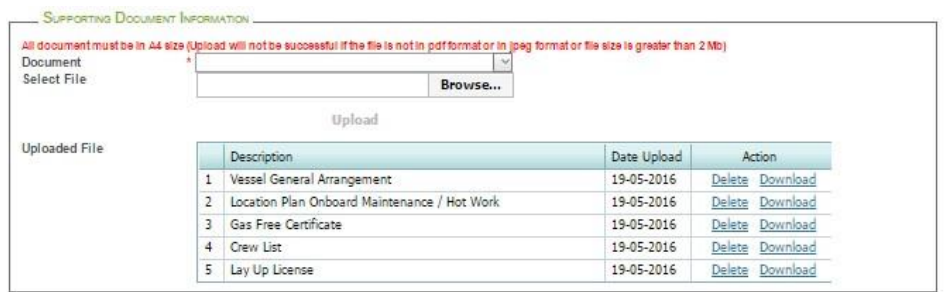

 $\begin{tabular}{|c|c|} \hline \textbf{Back} \\ \hline \end{tabular}$ 

Save

Submit

#### **3.2 View Application**

<span id="page-8-0"></span>1. Click on [Manage Application] menu as shown below.

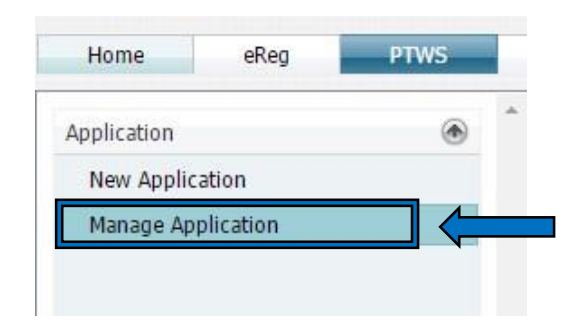

2. This will bring up list of permit application:

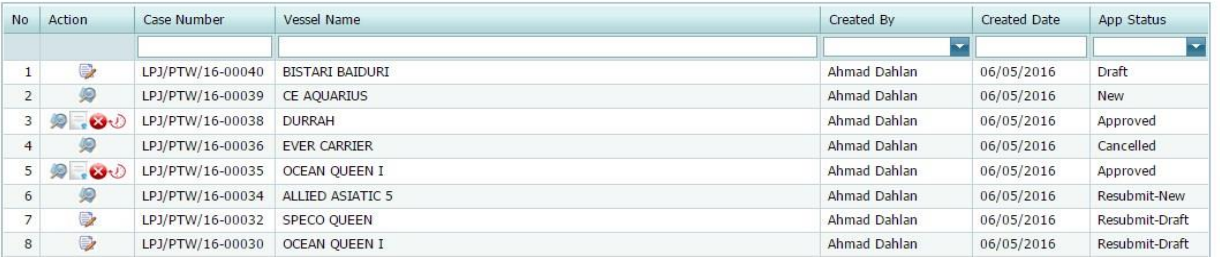

#### 3. Click on [View] icon as shown below.

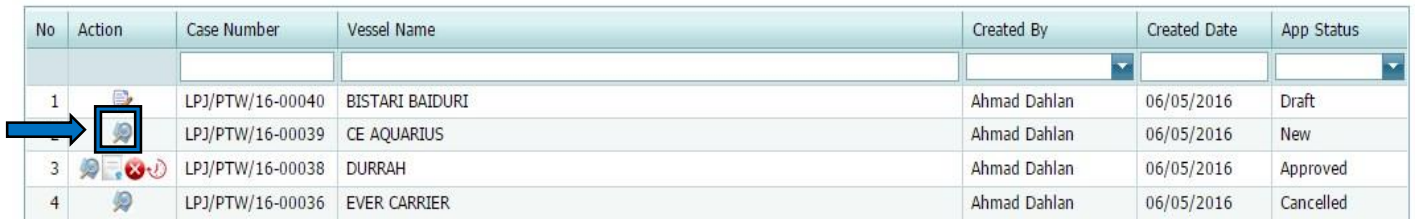

4. View the information of the application:

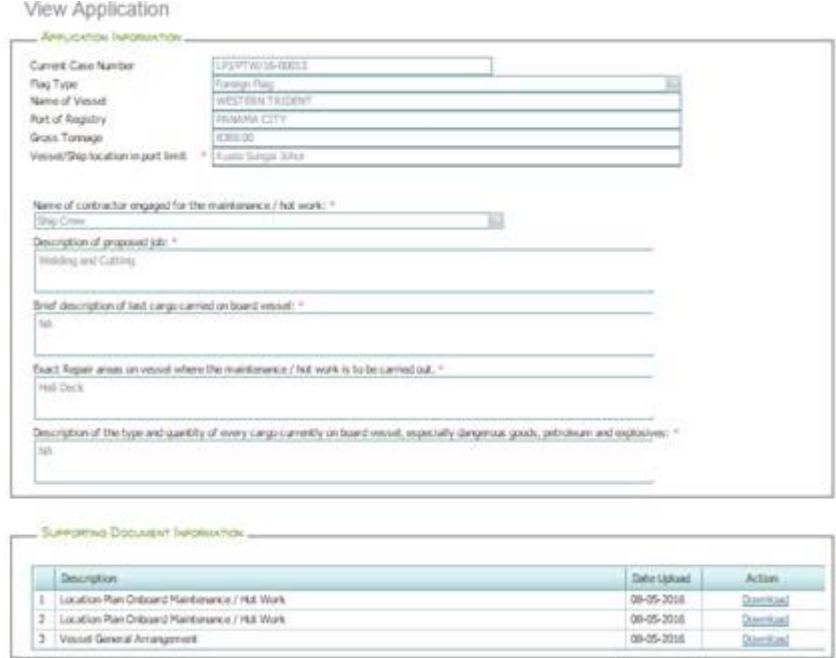

5. Click on [Back] button to go back to the list of permit application.

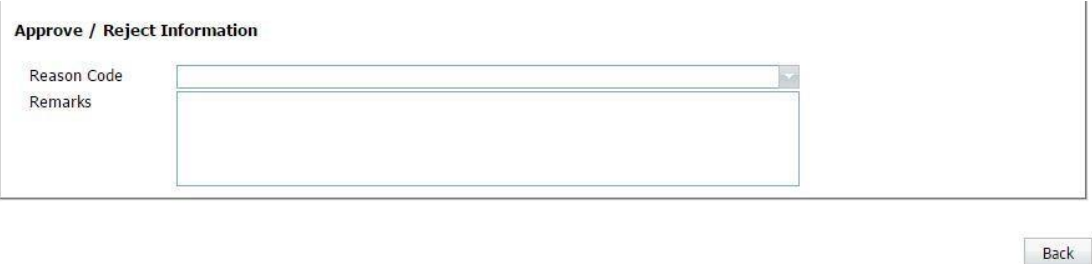

## <span id="page-9-0"></span>**3.3 Resubmit Application**

1. Click on [Manage Application] menu as shown below.

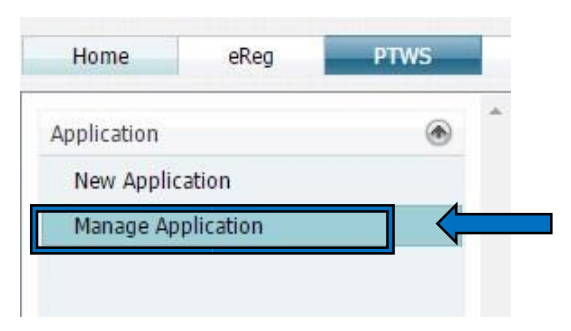

2. This will bring up list of permit application:

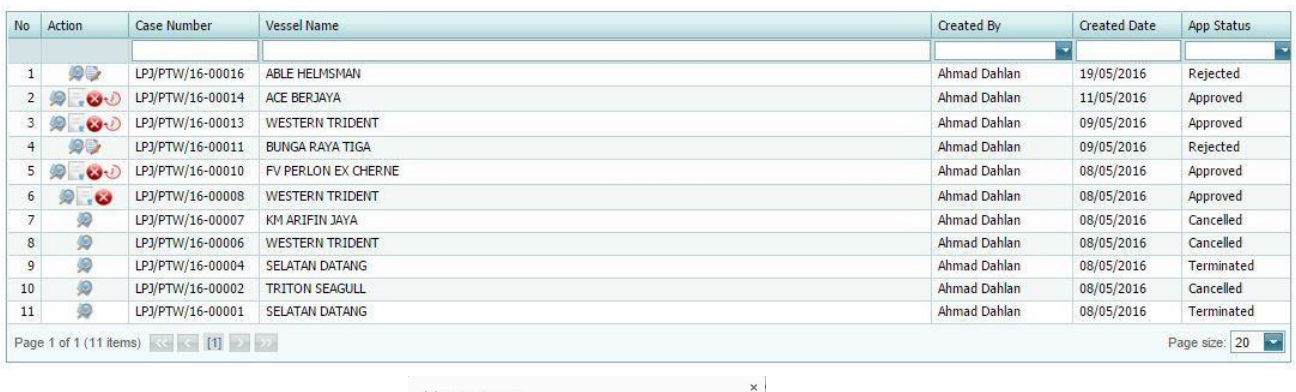

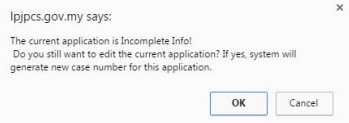

3. Click on [Edit] icon as shown below.

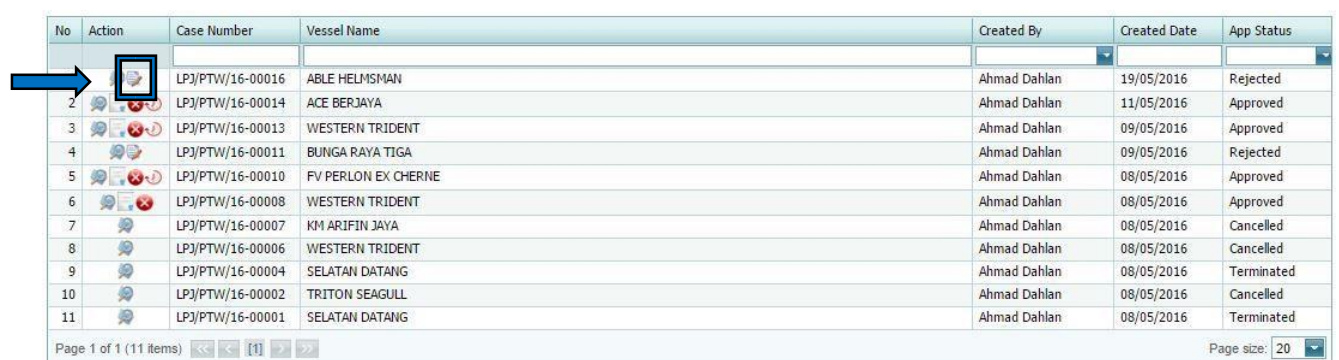

4. Make changes on the application. Then click [Submit] button to submit the application or click [Save] button to save the application.

Edit Permit Application

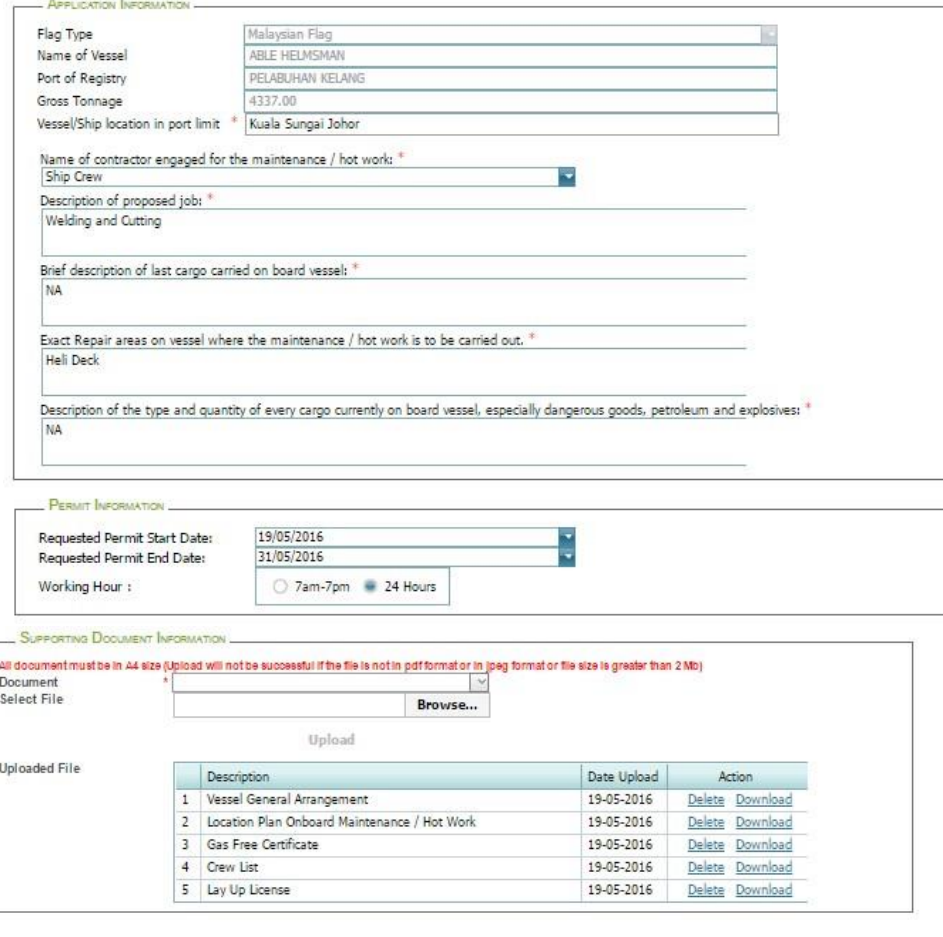

Save

### <span id="page-11-0"></span>**3.4 View Permit**

1. Click on [Manage Application] menu as shown below.

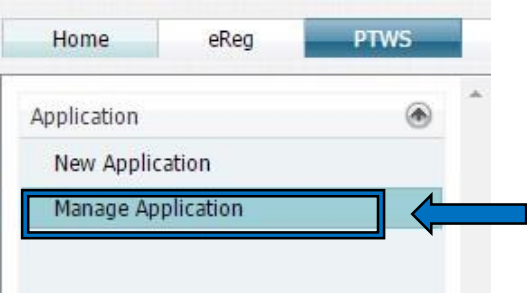

 $\sf{Back}$ 

Submit

2. This will bring up list of permit application. To view the permit, click on [Permit] icon of that application and system will display the approved permit.

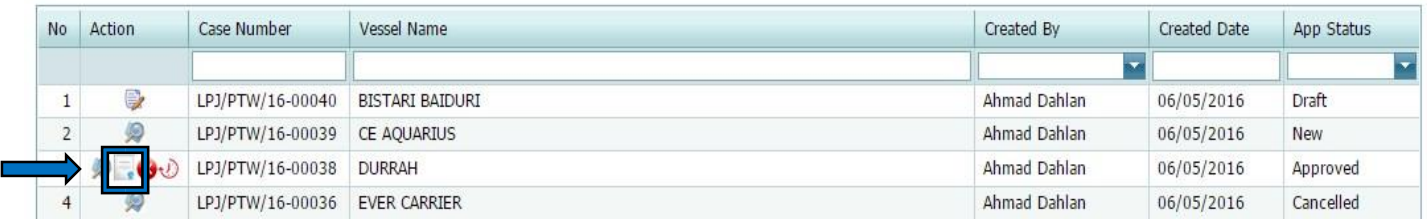

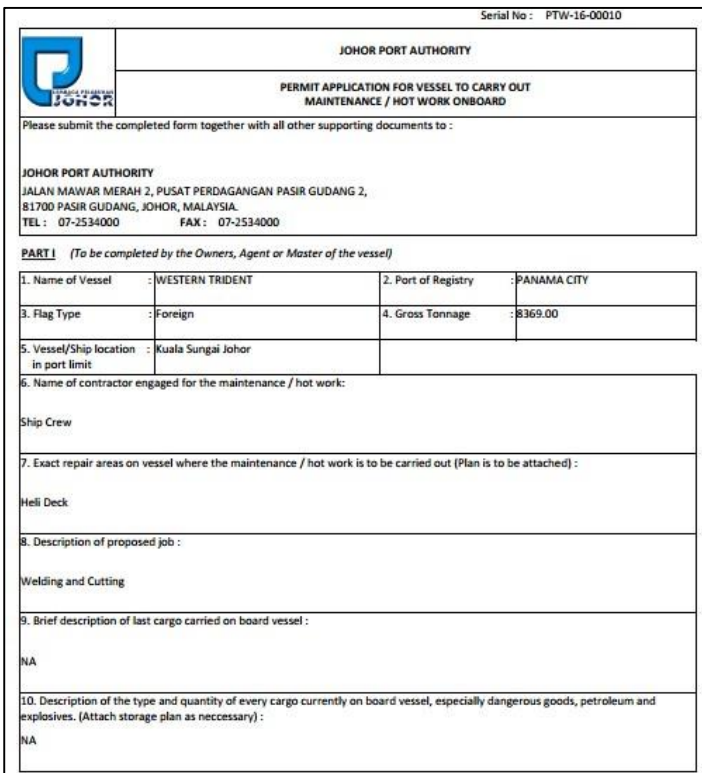

## <span id="page-12-0"></span>**3.5 Permit Extension**

1. Click on [Manage Application] menu as shown below.

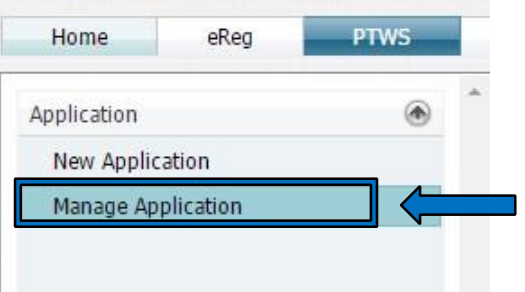

2. This will bring up list of permit application. To extend permit, click on [Extend] icon of that application and system will display information about the application.

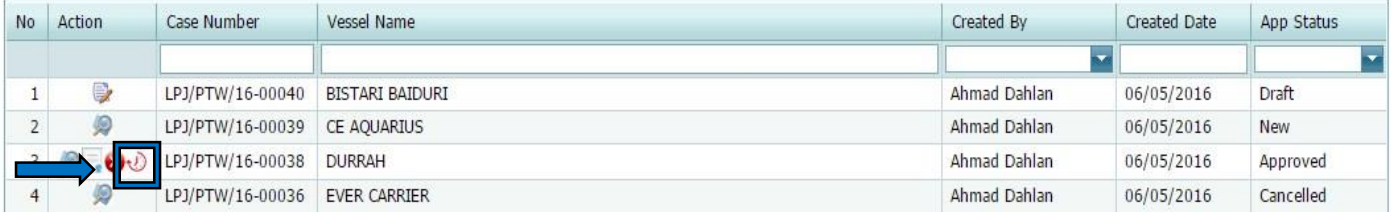

3. Then, select New Permit End Date. Upon completion, then click on [Save] button to save the form or [Submit] button to submit the application. Then, a message will appear to inform you that your application has been submitted successfully. Click on the [Back] button to go back to the list of permit application.

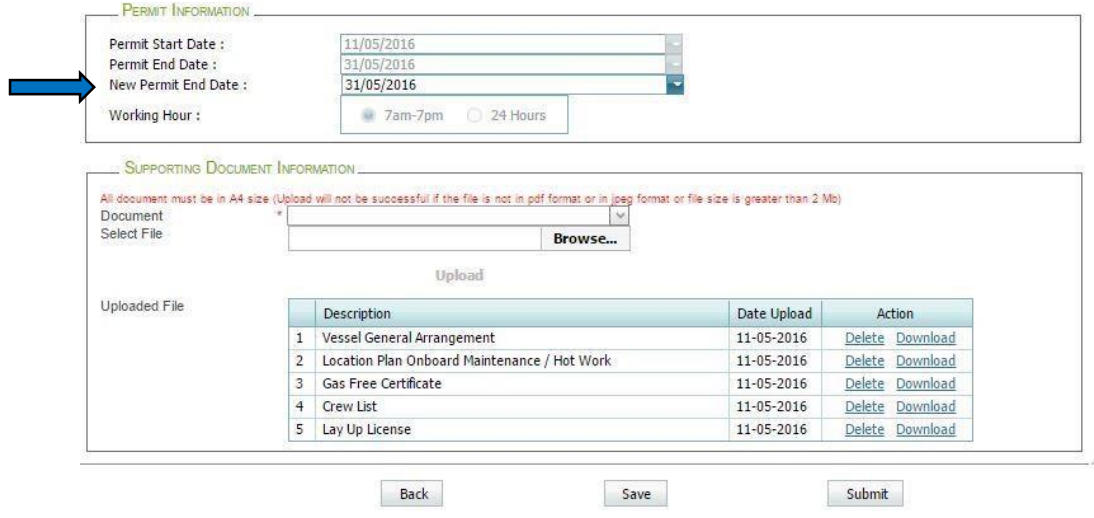

### <span id="page-13-0"></span>**3.6 Permit Termination**

1. Click on [Manage Application] menu as shown below.

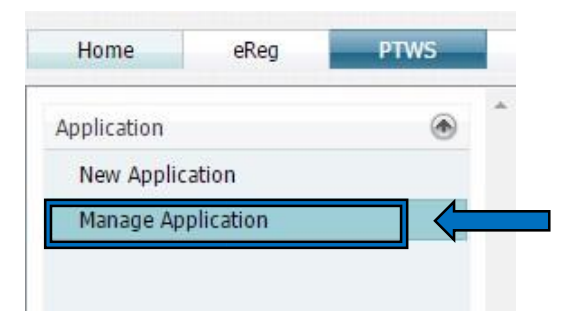

2. This will bring up list of permit application. To terminate permit, click on [Terminate] icon of that application and system will display information about the application.

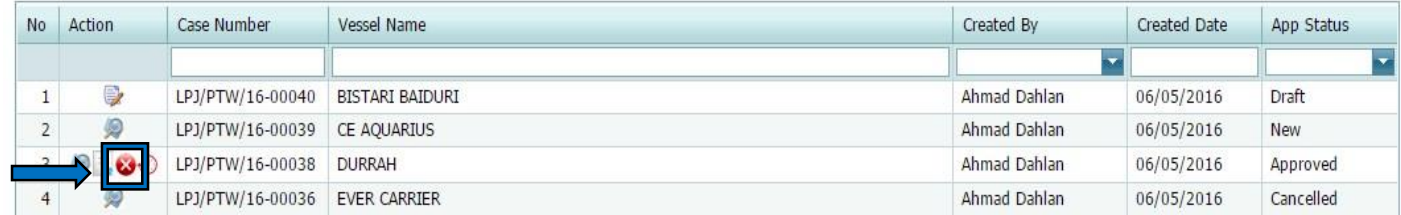

3. Then, fill comment on [Remarks] box and click on [Confirm] button to terminate the permit.

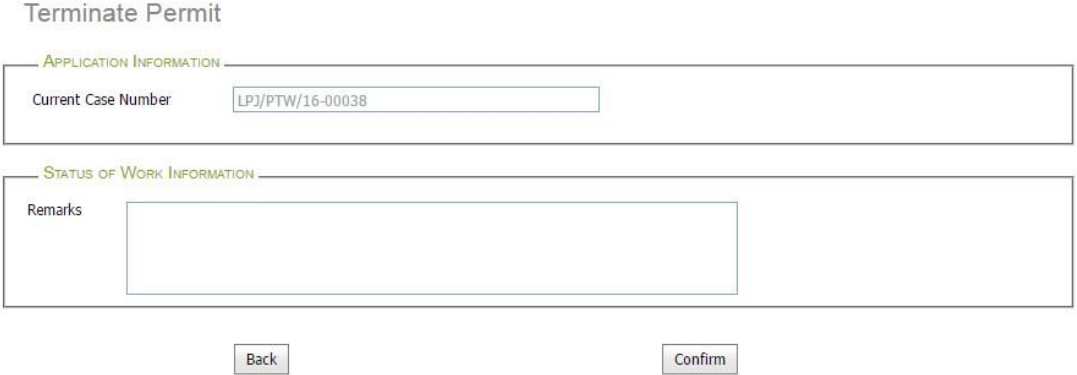